# **Make GA4 Work for You - Exploring Functionality & Reporting**

The following instructions below will provide detailed information on how to create and manage custom reports in GA4.

## **GA4 TERMINOLOGY**

- **Funnel Path:** A step-by-step view of user behavior on the website.
- **Events:** A technical term for an action a user takes on your website as reported by Google Analytics.
- **Metrics:** A data snippet captured by analytics such as device type or referrer.
- **Cohort:** A group of website users with a specific common denominator.

## **DISCOVERY**

#### **Source/Medium as a Percentage of Revenue**

- 1. Create a 'New Explorer Report' and under visualization, select 'Donut Chart'.
- 2. Under 'Dimensions' select 'Session Source/Medium' and Import.
- 3. Under 'Metrics' select 'Total Revenue'.
- 4. Drag Dimension to the right under the "Breakdowns' section and drag 'Total Revenue' to the 'Values' section.

# **QUALIFICATION**

#### **Path Exploration**

- 1. Navigate to the Explore tab on the left-hand column.
- 2. Select the Path Exploration option in the template gallery.

#### **Engagement/Bounce Rate**

- 1. Find the Reports tab on the left-hand column.
- 2. Scroll to the Views by Page title and screen class section.
- 3. Click the pencil to Customize Report.
- 4. Click 'Metrics'.
- 5. Search for the Bounce or Engagement rate.

## **CONVERSIONS**

### **Set Up Conversion Funnel Reports**

- 1. Navigate to the explore tab and create a new Funnel Exploration report.
- 2. Next, customize the steps for the report. Click the Edit button next to the Steps (Its a little pencil to the right).
- 3. For the first step, there are two choices. The first is easier to implement, but the second will be more accurate data.
	- a. For step 1, as the condition, set "Page Path and Screen Class" and "matches regex" for the filter. For the filter value, add the following RegEx : ^\/embeds\/book\/[a-z0-9]+\/items\/(\?.\*)?\$
	- b. Alternatively, set up a "Open Lightframe" GA4 event on your website using the autolightframe callback function. Set this event as the first step. See this help doc for more information:
		- <https://help.fareharbor.com/website/integrations/lightframe/lightframe-api/#advanced-auto-lightframe-usage>
- 4. Create the following steps. Each one should be Page Path and Screen class and "matches regex" with the corresponding value.
	- a. "View Calendar": ^\/embeds\/book\/[a-z0-9]+\/items\/([0-9]+\/)?calendar\/([0-9]+\/)?([0-9]+\/)?
	- b. "View Book Form: ^\/embeds\/book\/[a-z0-9]+\/items\/[0-9]+\/availability\/[0-9]+\/book\/
- 5. Depending on your FareHarbor dashboard configuration, you may add in additional steps if you use the cart feature or group your availabilities.
- 6. For the last step in the flow, select "Events > purchase" for the transaction event when a customer actually makes a booking.
- 7. This is the basic set up for a Conversion Funnel Report. Add in additional metrics to fine-tune your insights.

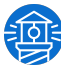